# **Report Builder CSV Import**

- Load CSV
  - Create
  - Load
- Format & Configure Data
  - Data Step Options
  - Field Drop Down Menu
  - Column Formatting
  - Security
  - Settings
  - Add Fields
- Finish or Cancel
   Finish

  - o Cancel

# Load CSV

Before importing a CSV file you will need to ensure the functionality is enabled and your CSV file is ready.

See CSV Data Imports for more information.

#### Create

To import a CSV file through the Report Builder you will first need to open the builder:

1. Click Create in the main navigation menu, and select the Report option.

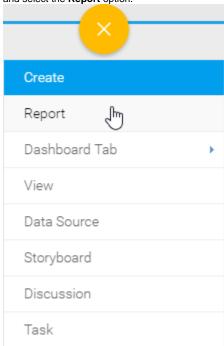

2. Click the Create button on the Report Initialisation page.

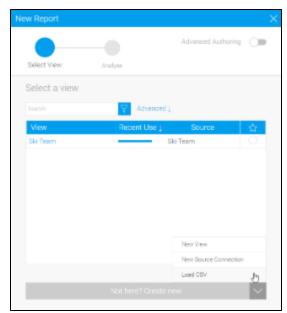

3. Select the Load CSV file option.

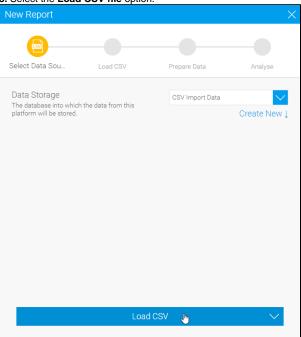

#### Load

From here you will be taken to the CSV File page, where you will need to locate and load the CSV file.

1. Either click on the **Browse Files** link, or the CSV image to locate your file, or drag your file from the file system onto the grey area.

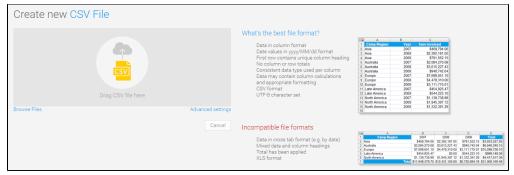

**2.** Once selected, Yellowfin will confirm that the file has been uploaded.

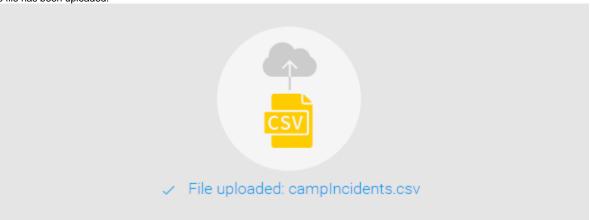

3. From here, if you have Advanced CSV Settings permissions, you can click on the Advanced Settings link, otherwise progress to step 4.

Advanced Settings include:

- Data Source this allows you to select the writable data source you wish to import the CSV data into.
- View Category this allows you to select the view category to store the CSV view, Yellowfin will create, into.
- Field Separator this allows you to specify which character is used in the CSV to separate values in the case that it's not a comma. If Other is selected, you can type your own character.
- Precision this allows you to define how many rows of the CSV Yellowfin will examine in order to define the field types and size.
  - Low Precision is fast, and only examines the first 1000 rows of the file.
  - High Precision is slower, depending on the size of the file, as it examines all rows.

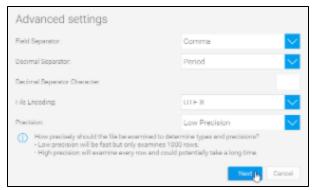

**4.** Once complete, click the **Next** button to progress to the formatting step.

# Format & Configure Data

#### top

Once you've selected your file, and defined any settings required, you will be taken to the CSV Data step of the process. This is where you will be able to define several things, including Column Titles, Column Default Formatting Settings, CSV View Security, CSV View Settings, Additional Fields, and Converted Fields.

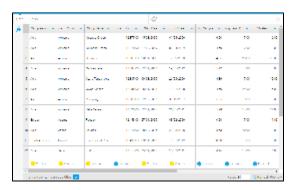

### **Data Step Options**

These options are available outside of the Data Step menus.

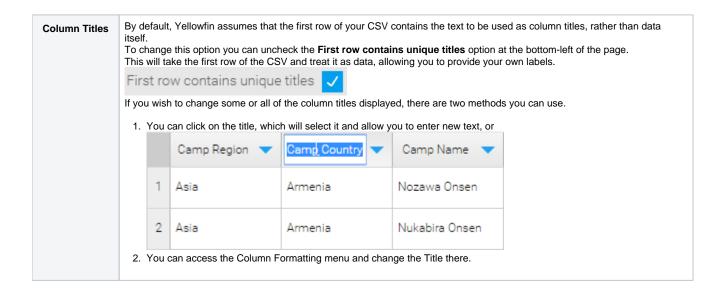

| Rows    | This allows you to change the number of rows previewed.  Rows 20                                                    |
|---------|----------------------------------------------------------------------------------------------------|
| Refresh | This allows you to refresh the data displayed in the preview.  \$\tilde{\text{This allows Years}}\$ Refresh Preview |

#### Field Drop Down Menu

This menu is accessed by clicking on the blue arrow on a Column Title.

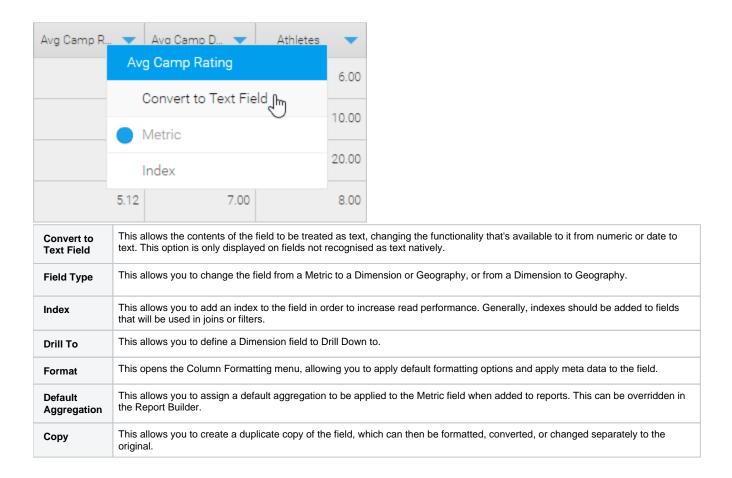

#### **Column Formatting**

Defining field meta data and formatting is an important part of View creation and as such, an important part of the CSV import process. The Column Formatting menu provides you with a range of options depending on the field type.

See Field Settings for more information.

# Security

The CSV needs to have security defined in order to specify who can/cannot access and create reports based on the import. The security options defined here will be applied to the View that Yellowfin creates based on the CSV import. This will effect who can see the View listed on the Create Report page.

| Unsecure           | All users with functional access to data source the CSV is imported into can write reports against this CSV table.                                                                                                    |
|--------------------|----------------------------------------------------------------------------------------------------|
| Edit<br>Restricted | Only specified users will be able to create reports using this CSV table. All other users will be able to read the reports created by other users on this table, as long as they have the correct report and category access permissions. Users will need to be specified either by their name or User Group, along with assigning Read, Edit, or Delete access levels to them. |
| Restricted         | Only specified users will be able to read and/or write reports using this CSV table. Users will need to be specified either by their name or User Group, along with assigning Read, Edit, or Delete access levels to them.                                                                                                    |

### **Settings**

This menu allows to define meta data and other options relating to the View that Yellowfin will create from the CSV file at the end of the import process.

| Name                       | This will be the name of the CSV View that Yellowfin will create at the end of the import process. This is how report writers will identify it in the list of views on the Create Report step.                                                                        |
|----------------------------|----------------------------------------------------------------------------------------------------|
| Description                | This will be the description of the CSV View that Yellowfin will create at the end of the import process. This should contain information about what's contained in the CSV, which report writers will have access to in the list of views on the Create Report step. |
| Default<br>Cache<br>Period | This will allow you to define the number of hours queried data based on this CSV should be stored in cache for reuse by other users. 0 will result in no queries being cached.                                                                                        |
| View Row<br>Limit          | This will allow you to define the maximum number of rows to be returned in reports based on this CSV.                                                                                                    |

### **Add Fields**

This menu allows you to choose from one of the available options in order to create a new field, based on existing fields from the CSV. These functions will not change the existing fields, only create new ones to store the result of the calculation or conversion.

| Formula Builder         | This allows you to create calculations using either the Calculated Field option, or the Grouped Values option.                                                                                                    |
|-------------------------|----------------------------------------------------------------------------------------------------|
| Formula<br>Templates    | This allows you to create advanced calculations based on Pre-Defined Formulas.                                                                                                    |
| Date Conversion         | This allows you to convert a non-standard format date field (one Yellowfin doesn't recognise as a date by default) to a recognised date/time field, by specifying its format.  See Date Conversion for more information. |
| Timestamp<br>Conversion | This allows you to convert values stored in Java time format (milliseconds since midnight January 1, 1970, GMT) to timestamps.                                                                                           |
| Numeric<br>Conversion   | This allows you to convert fields recognised as text by Yellowfin, that contain numeric values, to numeric fields.                                                                                                    |

# Finish or Cancel

top

Once the formatting and configuration of the CSV data is complete, you will need to do one of the following:

# **Finish**

Clicking on the **Finish** link will complete the CSV import process, creating the CSV View in the background, and will progress you to the Report Builder Data step. From here you can start creating your first report based on the CSV.

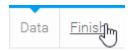

# Cancel

Clicking on the  $\mathbf{X}$  button in the top-right corner of the screen will cancel the import process. The CSV View based on the file will be deleted. Select this option if you don't wish to go ahead with the import.

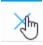

top